# **Sky Quality Meter Lens Ethernet**

# **SQM-LE**

**User manual**

# **Table of Contents**

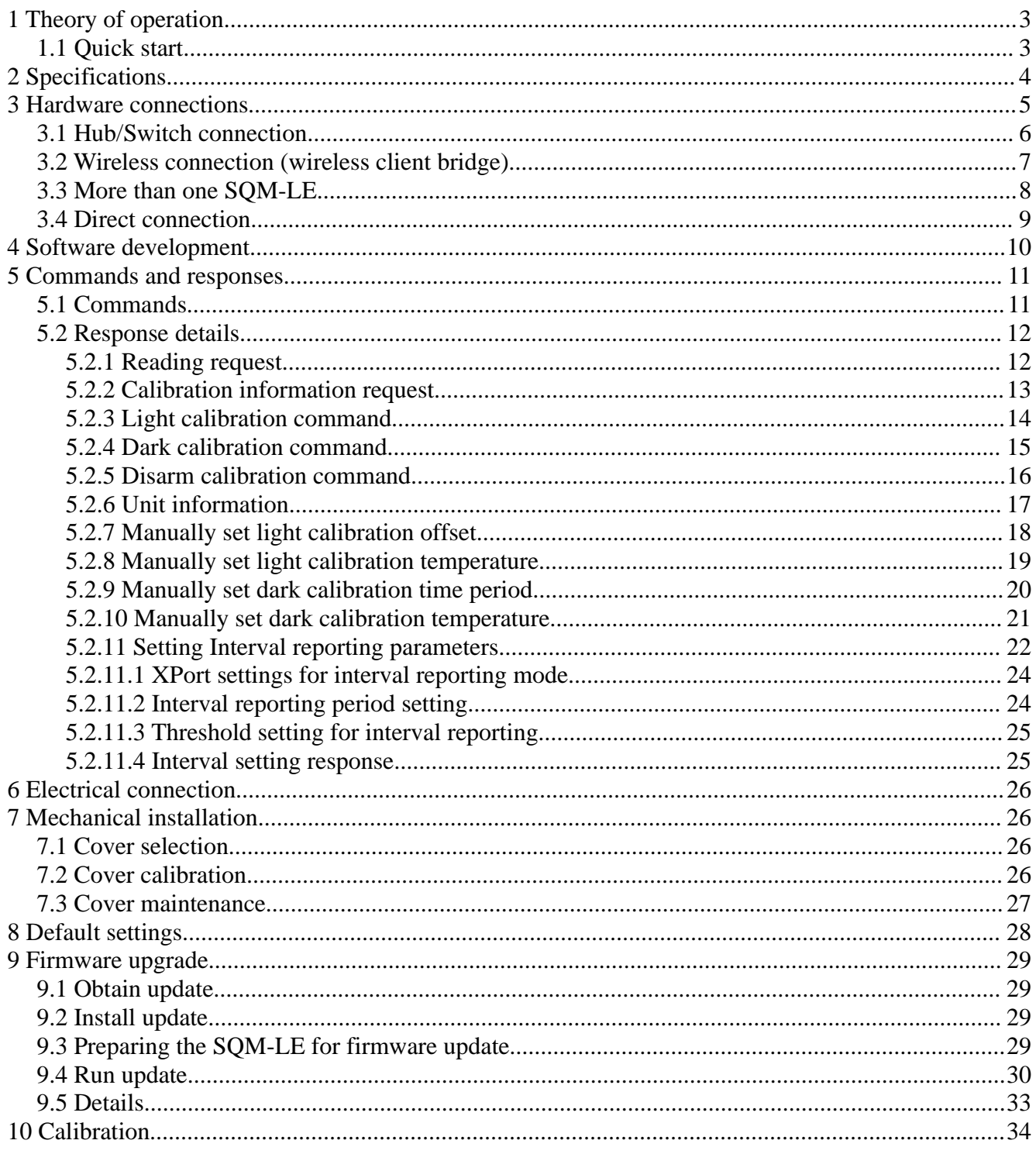

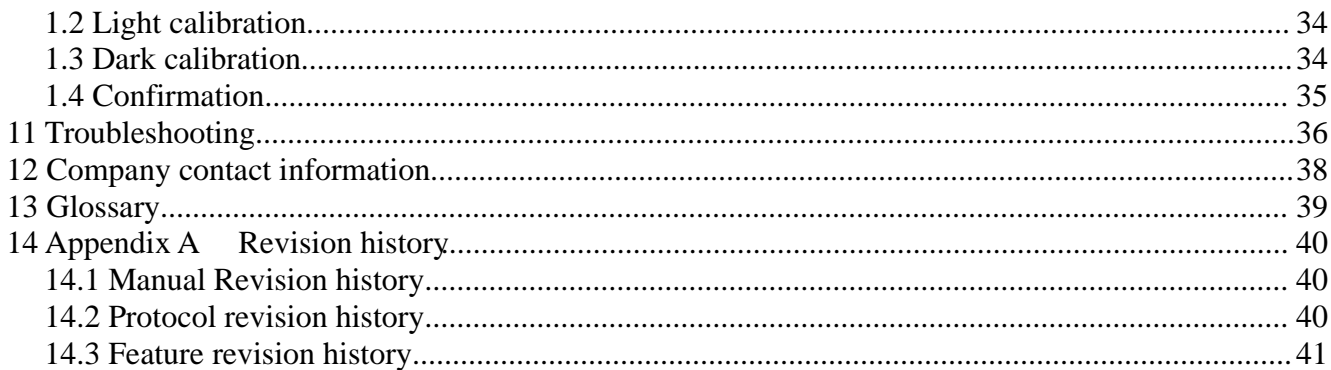

# **Illustration Index**

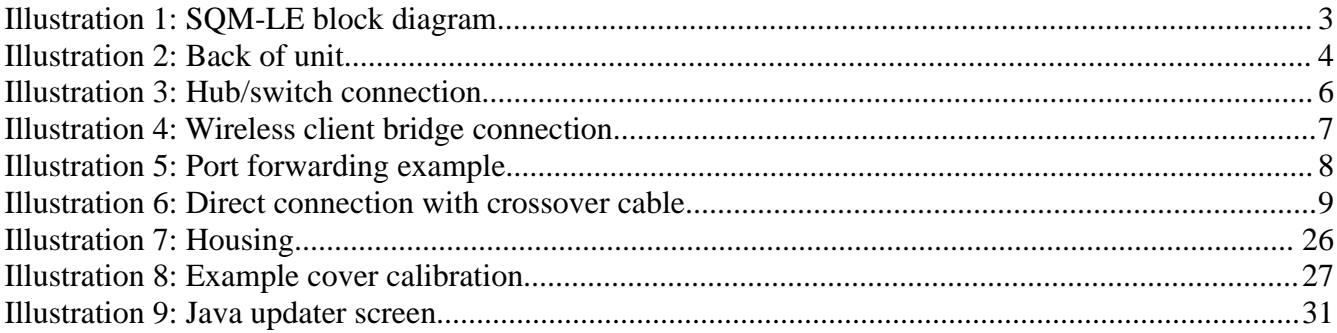

# **Index of Tables**

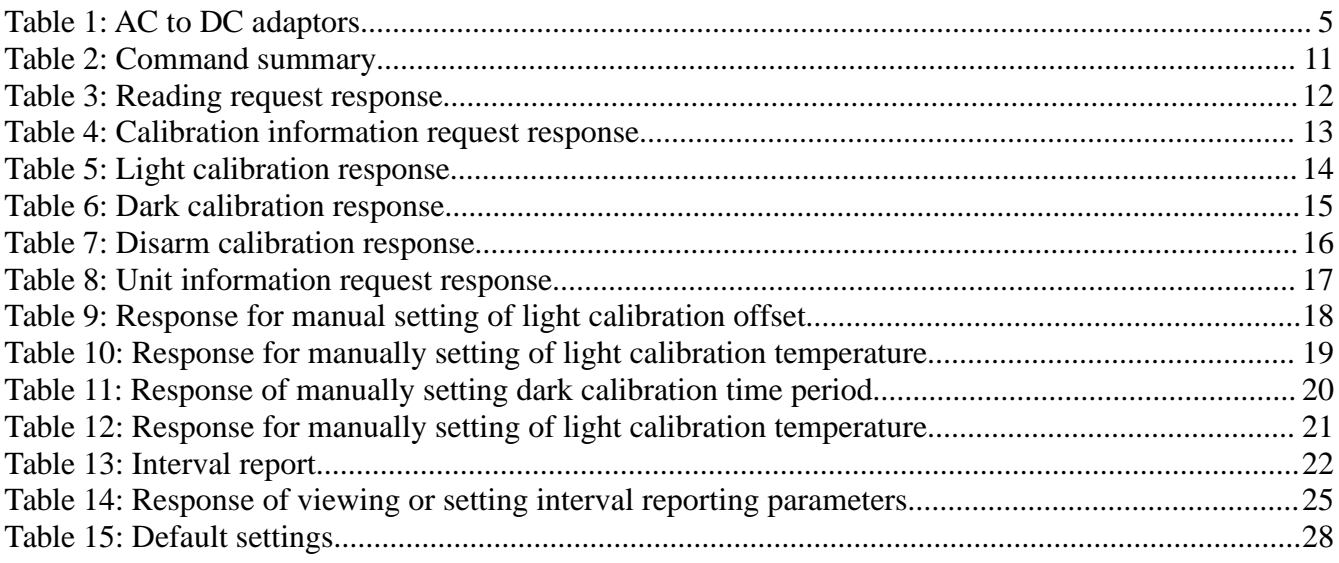

# **1 Theory of operation**

The SQM-LE measures the darkness of the night sky to provide readings of magnitudes per square arc second through an Ethernet connection.

A light sensor (TSL237) provides the microcontroller with a light level, and readings from the temperature sensor are used to compensate the light sensor readings for various operating temperatures.

Commands sent from a PC through the Ethernet cable to the Ethernet interface are relayed to the microcontroller.

The microcontroller responds to commands by sending data strings to the Ethernet interface which are then relayed to the PC.

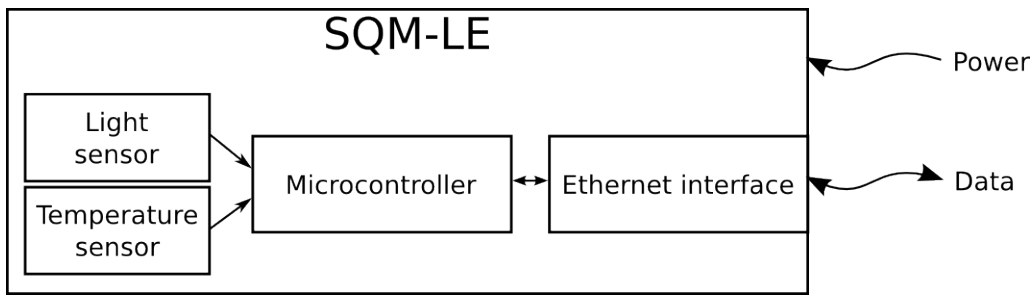

*Illustration 1: SQM-LE block diagram*

#### **1.1 Quick start**

- 1. Check out [3.Hardware connections](#page-6-0) for the method of connection that you want to use, and make that connection using the supplied Ethernet cable and power adaptor.
- 2. Determine the IP address method you want to use (DHCP or fixed IP). You can use the "Lantronix Device Installer" on the CD ( [DI\\_4.2.0.0\\_Web.exe](http://unihedron.com/projects/sqm-le/cd/DI_4.2.0.0_Web.exe) ) to determine what the IP address is of the installed SQM-LE. You can also use this same software to fix the IP address. This IP address will be used in the next step. If you are using SQM-Reader-Pro by Knightware , it will automatically find the IP address of the SQM-LE for you.
- 3. If you are using Windows, then download and install the Knightware SQM-Reader from [www.knightware.biz/sqm](http://www.knightware.biz/sqm) [. Follow the instructions for installing and using that software. If you](http://www.knightware.biz/sqm/) [are using other operating systems, you can use the software on the CD for accessing the](http://www.knightware.biz/sqm/) [SQM-LE.](http://www.knightware.biz/sqm/)

# **2 Specifications**

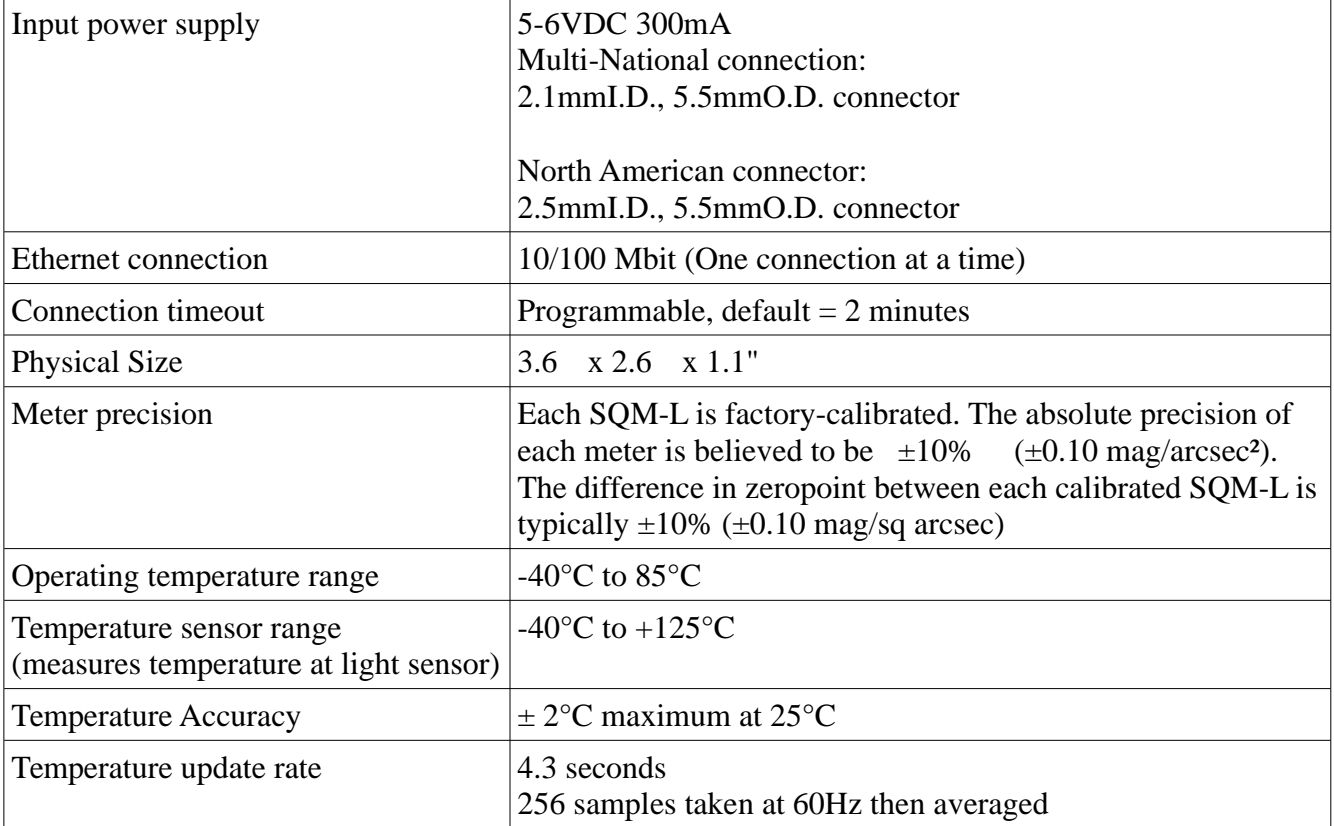

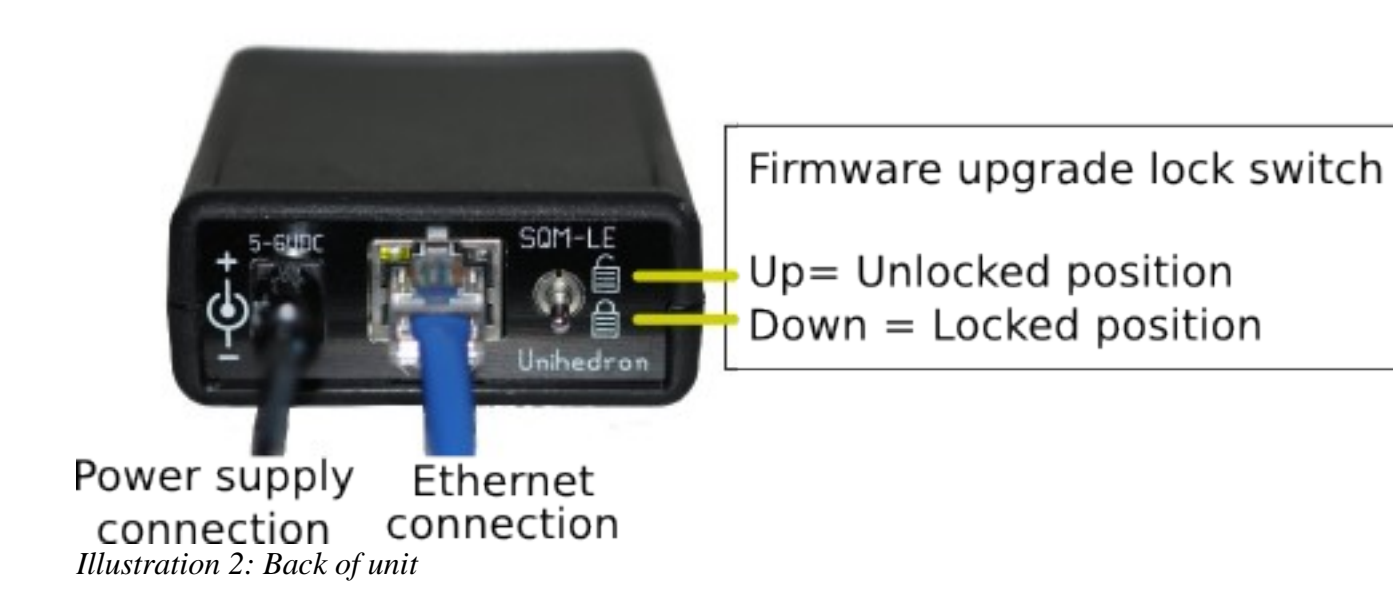

## <span id="page-6-0"></span> **3 Hardware connections**

The SQM-LE requires two connections; power, data.

The power connection is made with the supplied AC Adaptor.

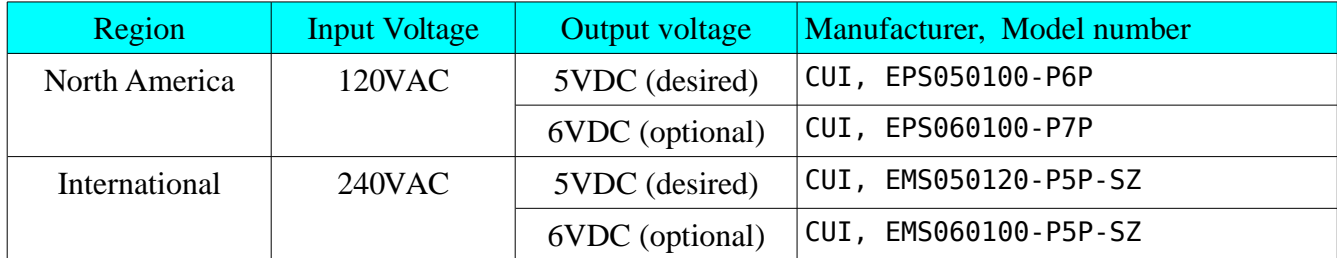

*Table 1: AC to DC adaptors*

### **3.1 Hub/Switch connection**

The Ethernet hub/switch connection is probably the most common method for connecting the SQM-LE into your system. An Ethernet hub/switch is used to connect the SQM-LE to the same subnet as the PC which accesses it.

The SQM-LE can serve one TCP connection at a time. So, once a TCP connection is made with the PC software, no other PCs can access that SQM-LE. The TCP connection must be released before other PCs can access it.

More than one SQM-LE may be placed on the network, each will have its own IP address.

It is desirable for the SQM-LE to have a fixed IP address so that accessing from the OPC is consistent. Fixed IP addressing can be assigned using a DHCP router capable of fixing IP addresses to MAC addresses. The SQM-LE MAC address can be identified with the Lantronix Device Installer software, it is also printed on the Ethernet interface inside the SQM-LE.

Another method of assigning an IP address of the SQM-LE is to use the Lantronix Device installer software or Telnet into the SQM-LE and follow the Lantronix instructions in the document *Xport\_User Guide.pdf* provided with the SQM-LE.

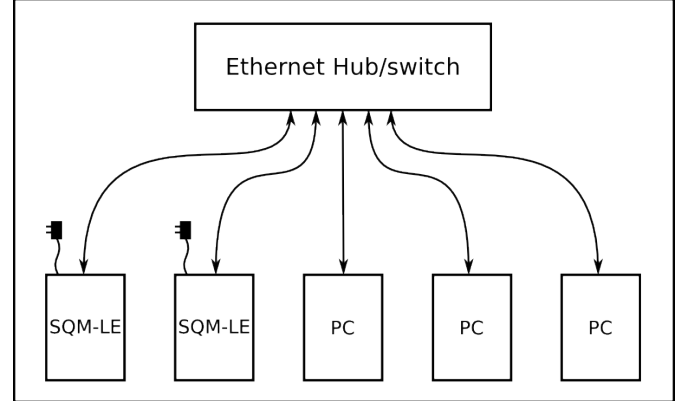

*Illustration 3: Hub/switch connection*

## **3.2 Wireless connection (wireless client bridge)**

It is possible to communicate with an SQM-LE using a so-called "wireless client bridge". In this situation, the PC either acts like an access point (if ir has this capability) or is connected to one by a regular ethernet patch cable. The Linksys WRT54GL may be flashed with free, open source firmware from<http://www.dd-wrt.com/>and configured either as the wireless access point or the wireless client bridge.

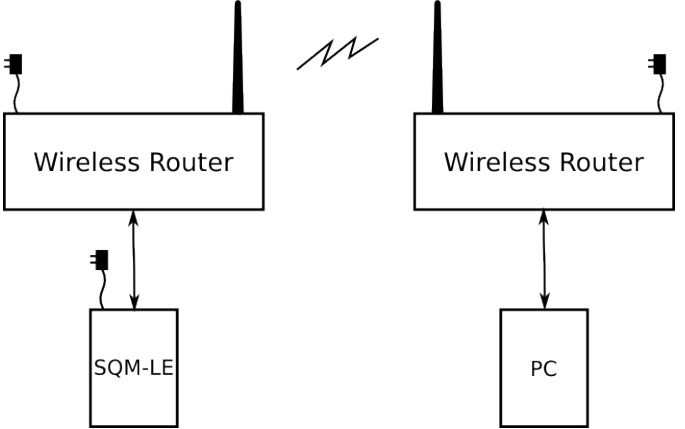

*Illustration 4: Wireless client bridge connection*

#### **3.3 More than one SQM-LE**

If more than one SQM-LE is required to be accessed on one subnet from another subnet, your router may be able to be configured for port forwarding to each SQM-LE. Normally port 10001 is used. That default port can be changed using either the Lantronix Device Installer software or by Telnet into port 9999.

On the LAN side, the SQM-LEs can be addressed like so:

SQM#1 192.168.1.132 10001 SQM#2 192.168.1.133 10001 SQM#3 192.168.1.134 10001 SQM#4 192.168.1.135 10001

If the router is has a dynamic DNS address of sqmcity.dyndns.org then these same SQM-LEs could be accessed from the Internet in the following way, provided the port forwarding shown in the image was adopted:

SQM#1 sqmcity.dyndns.org 10001

SQM#2 sqmcity.dyndns.org 10002

SQM#3 sqmcity.dyndns.org 10003

SQM#4 sqmcity.dyndns.org 10004

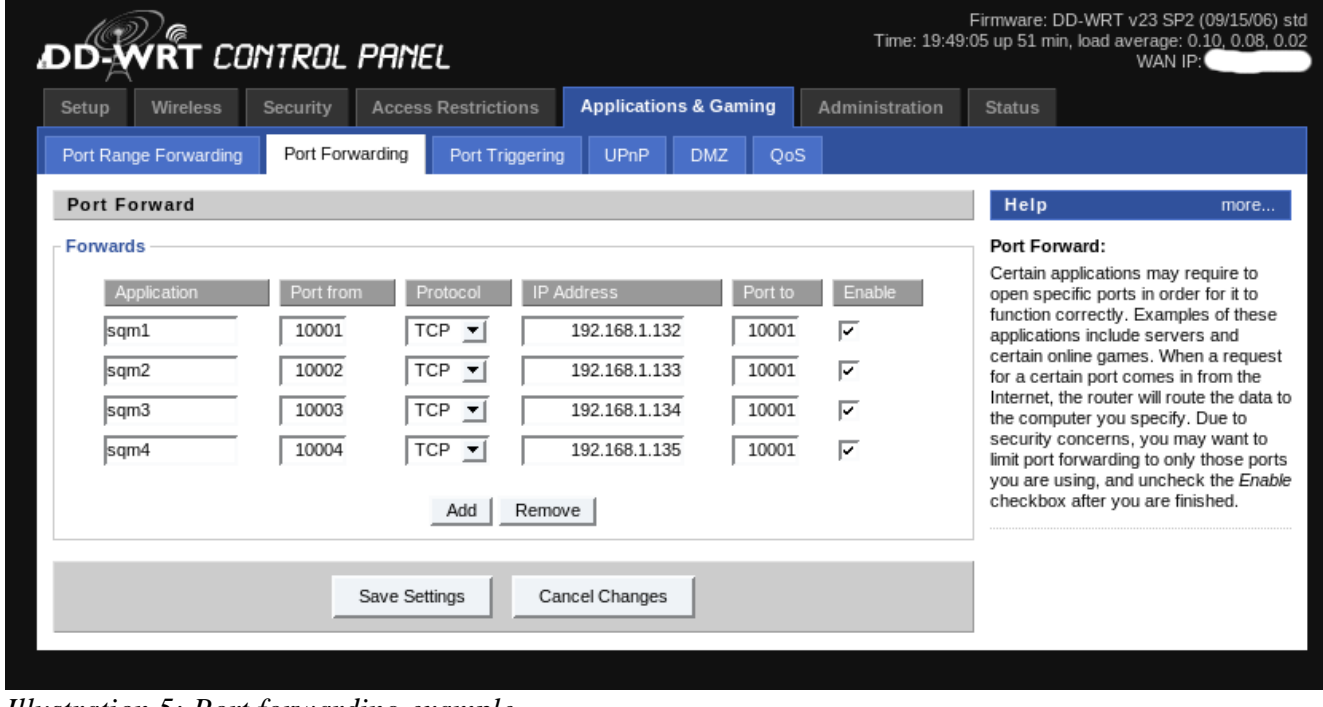

*Illustration 5: Port forwarding example*

## **3.4 Direct connection**

A direct data connection from the SQM-LE can be made to a PC with the use of a crossover cable.

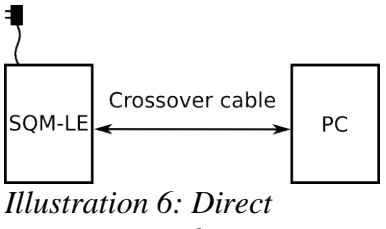

*connection with crossover cable*

The SQM-LE does not come shipped with a fixed IP address, so it is necessary to fix that address before installing the unit into such a direct connection system. Use the following steps to set the IP address of the unit:

- 1. Install the unit into a DHCP system where the IP addresses are assigned to connected devices.
- 2. Determine the SQM-LE IP address by querying the router or using the Lantronix Device Installer in Windows. In Linux, you may also use nmap to discover connected device IP addresses.
- 3. Use a browser to go to the SQM-LE IP address as in the following example: [http://192.168.1.140](http://192.168.1.152/)
- 4. There is no default username and password, just press OK.
- 5. The built in Lantronix XPort Device Server Configuration Manager will appear.
- 6. Select NETWORK from the left side.
- 7. Select the radiobutton associated with "Use the following Ipconfiguration:", and enter the IP address that you would like the unit to occupy in your direct connection system. For example: IP Address: 192.168.1.141 Subnet Mask: 255.255.255.0

(The "Default Gateway:" field may be left blank.)

- 8. Press "OK" at the bottom then "Apply Settings" on the menu of the left side of the page and the unit will apply the settings and reboot in about 15 seconds. Since you may have changed the IP address, the web browser will not respond unless you browse to the new address.
- 9. The unit is now ready for connection into a non-DHCP system or a direct connection system with a crossover cable.

## **4 Software development**

While many languages can be used to connect to the SQM-LE, a Java example is provided because of its portability.

You can modify the Java interface program yourself using the free Sun Java Development Kit (JDK/SDK) which be downloaded from the Sun Microsystems web site.

A simple Java utility is directly installed on the SQM-LE which produces all necessary SQM-LE data. You can browse to<http://xxx.xxx.xxx.xxx/test.html>to see this. You will need at least the following version of Java installed on your computer and accessible by your browser:

- Java Runtime Environment 5 for Windows
- JRE  $(1.5.0)$  to be compatible with older Mac installations

To run the Java code from the command line, after installing the JDK, you must make sure that the javac.exe and java.exe executables are accessible from the PATH in DOS.

The java code \*.java must be compiled, see Makefile for method.

Only one connection can be made to the SQM-LE at a time. Therefore leaving a connection open constantly prevents other connections from being made.

Interface Program overview:

- A TCP connection must be made directly to the IP address assigned to the SQM-LE.
- The default port of access is 10001.
- Data commands are sent to the SQM-LE, and it responds with a string of characters.

## **5 Commands and responses**

The SQM-LE accepts a sequence of characters as a command, then executes those commands and usually provides a response of a sequence of characters.

## **5.1 Commands**

Commands consist of a string of characters.

The first character is the command type

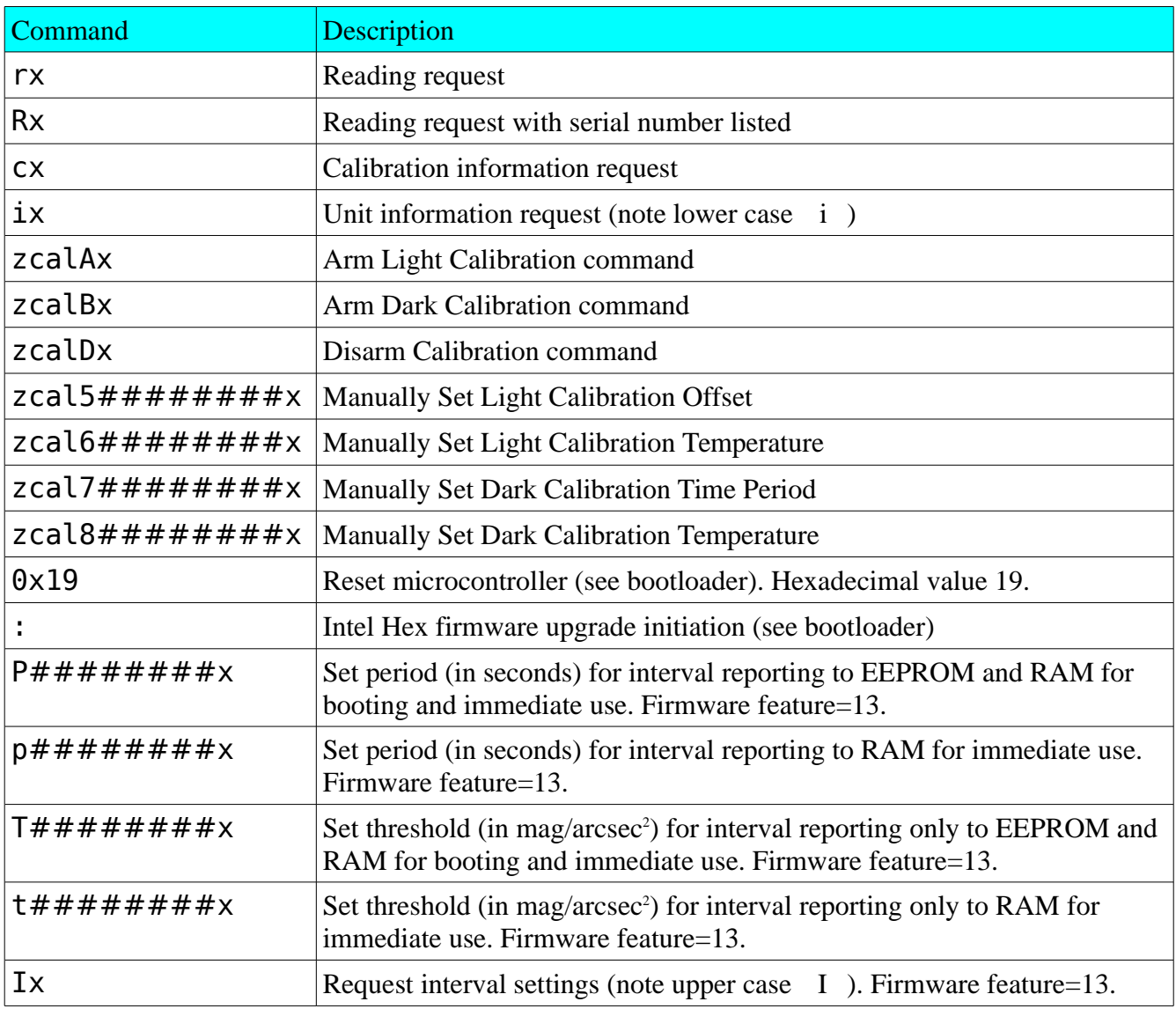

*Table 2: Command summary*

#### **5.2 Response details**

#### **5.2.1 Reading request**

The "Reading" request "rx" or "Rx" commands the SQM-LE to provide the current darkness value as well as all variables used to generate that result.

The format of the response is:

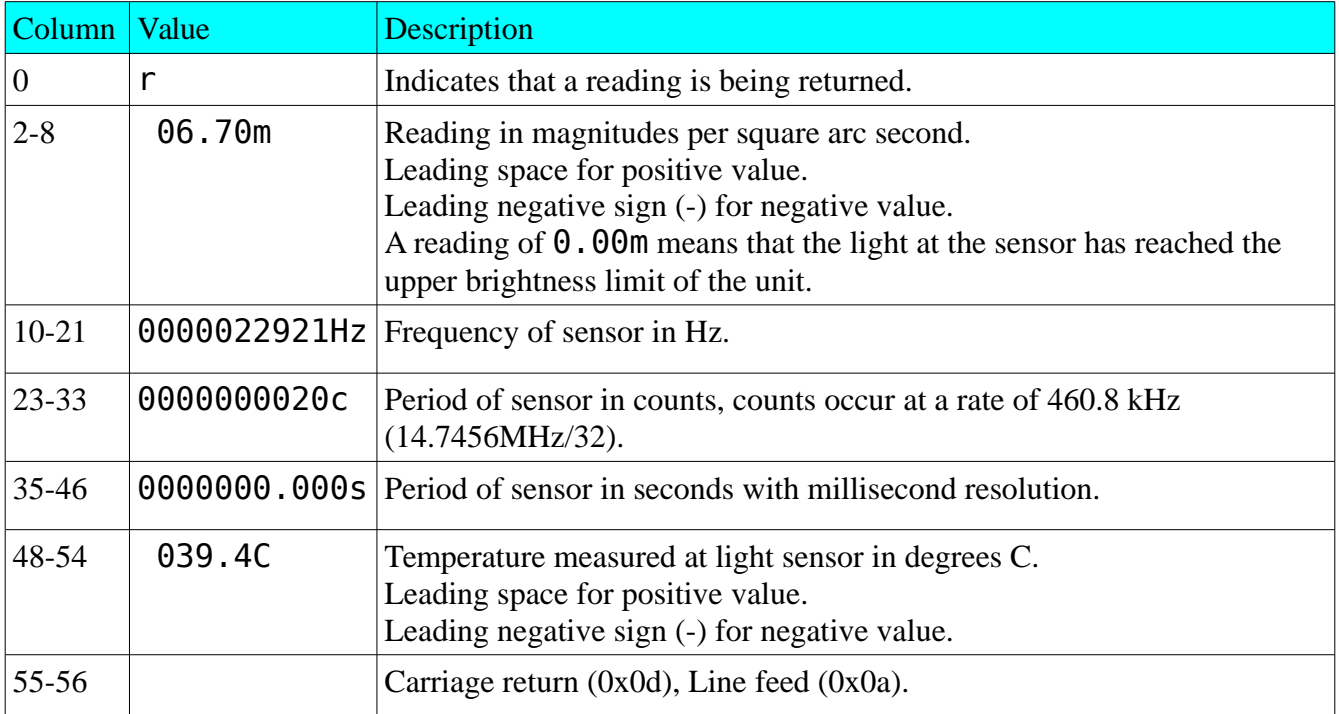

#### *Table 3: Reading request response*

An example is:

#### r, 06.70m,0000022921Hz,0000000020c,0000000.000s, 039.4C

0123456789<sup>10</sup>123456789<sup>20</sup>123456789<sup>30</sup>123456789<sup>40</sup>123456789<sup>50</sup>123456

Future revisions of this reading string will only modify reported values beyond position 54. Characters 0 to 54 may be considered stable.

Special case "Rx" command returns the serial number in the same format as the interval report does. See page [22](#page-23-0) "[Setting Interval reporting parameters](#page-23-0)" for report details.

#### **5.2.2 Calibration information request**

The calibration information request " $cx$ " returns all data about the specific light sensor in the unit required for to calculate a reading.

The format of the response is:

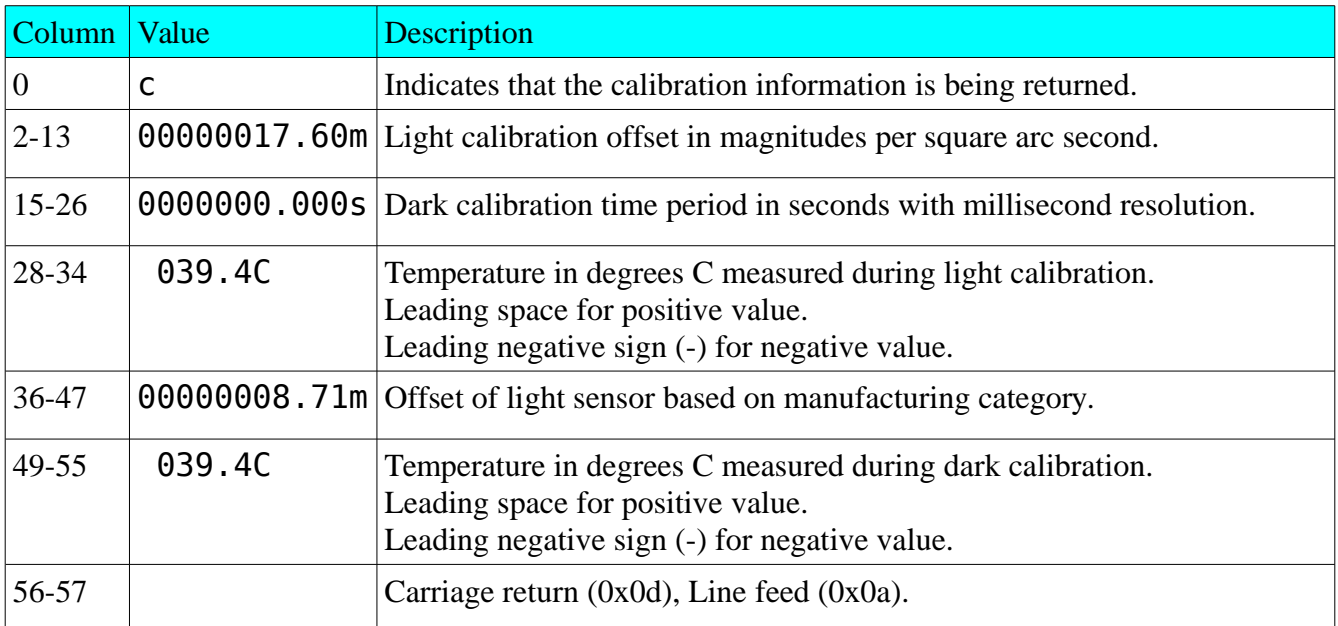

*Table 4: Calibration information request response*

An example is:

#### c,00000017.60m,0000000.000s, 039.4C,00000008.71m, 039.4C

0123456789<sup>10</sup>123456789<sup>20</sup>123456789<sup>30</sup>123456789<sup>40</sup>123456789<sup>50</sup>1234567

#### **5.2.3 Light calibration command**

Calibration of the SQM-LE is done at the factory in a controlled light and temperature environment.

Executing the Light calibration command "zcalAx" arms the light calibration mode. Flipping the switch to "unlock" triggers the light calibration and modifies the calibration values in the unit.

A calibrated light source of approximately 13.5fc is supplied to the sensor

The format of the response is:

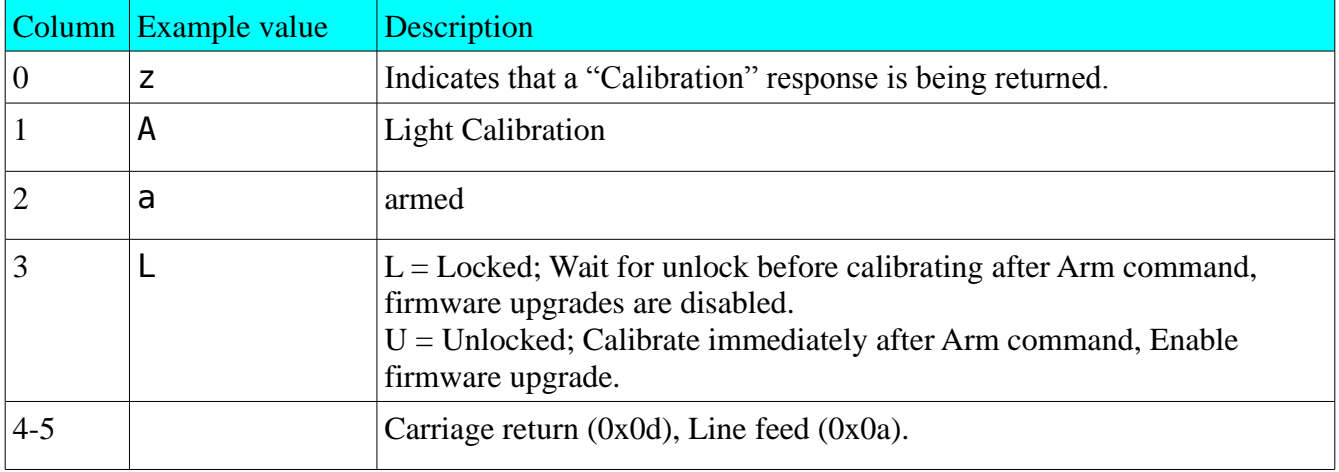

*Table 5: Light calibration response*

An example is:

zAaL

012345

### **5.2.4 Dark calibration command**

Dark Calibration is done at the factory along with Light calibration and calibration temperature recording.

Executing the dark calibration command "zcalBx" arms the dark calibration mode. Flipping the switch triggers the dark calibration and modifies the calibration values in the unit.

Dark calibration is performed in a completely dark environment. Check a reading to ensure that the period is correct after entering the dark environment, it could take a few minutes to collect an accurate dark period. A dark period of only a few seconds is too small.

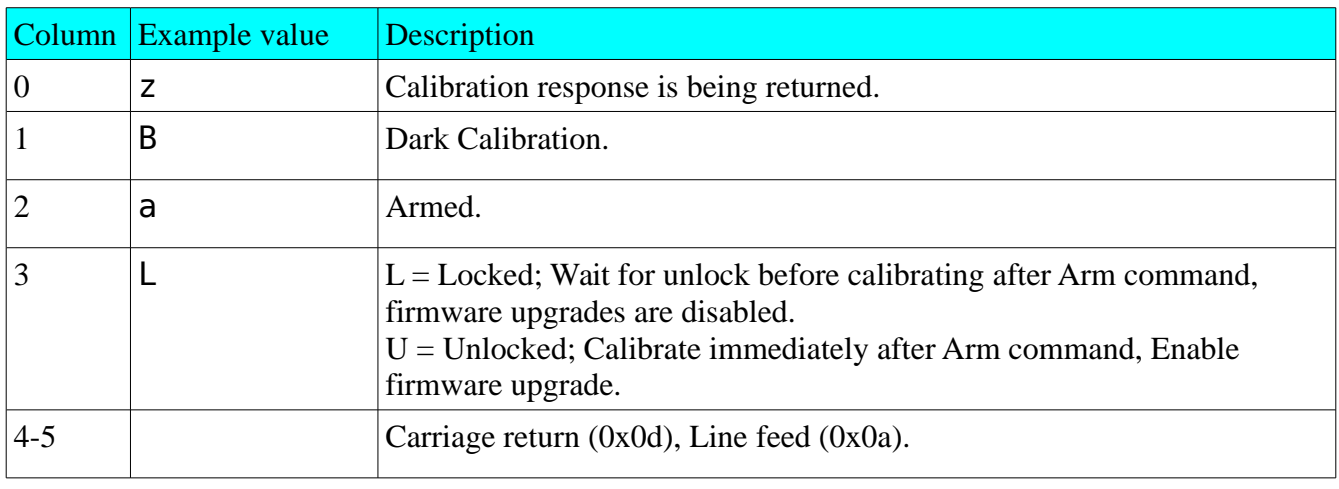

The format of the response is:

*Table 6: Dark calibration response*

An example is:

zBaL

012345

## **5.2.5 Disarm calibration command**

The Disarm calibration command "zcalDx" disarms calibration modes from being triggered by the unlock mode.

The format of the response is:

|                | Column Example value | Description                                                                                                    |
|----------------|----------------------|----------------------------------------------------------------------------------------------------|
| $\overline{0}$ | z                    | Calibration response is being returned.                                                                                                    |
|                | X                    | All calibration modes.                                                                                                    |
| $\overline{2}$ | d                    | Disarmed.                                                                                                    |
|                |                      | $L =$ Locked; Wait for unlock before calibrating after Arm command,<br>firmware upgrades are disabled.<br>$U =$ Unlocked; Calibrate immediately after Arm command, Enable<br>firmware upgrade. |
| $4 - 5$        |                      | Carriage return $(0x0d)$ , Line feed $(0x0a)$ .                                                                                                    |

*Table 7: Disarm calibration response*

An example is:

zxdL

012345

#### **5.2.6 Unit information**

Unit information command "ix" provides details about the software in the microcontroller.

The format of the response is:

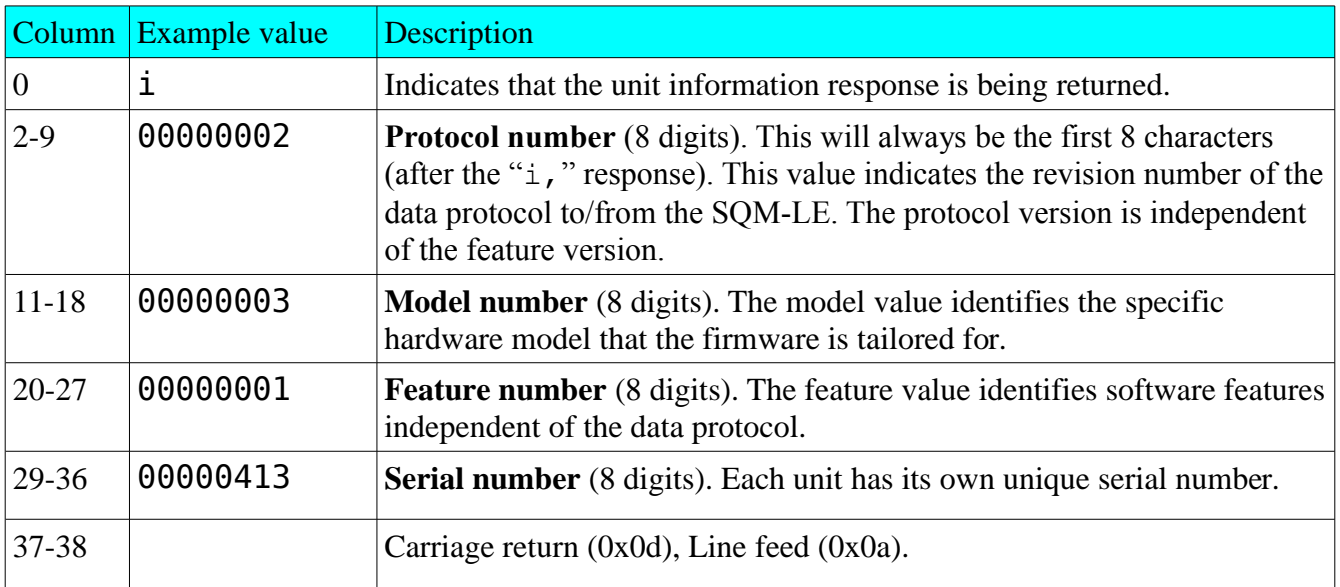

*Table 8: Unit information request response*

An example is:

#### i,00000002,00000003,00000001,00000413

0123456789<sup>10</sup>123456789<sup>20</sup>123456789<sup>30</sup>12345678

#### **5.2.7 Manually set light calibration offset**

Calibration is done at the factory, however, in the case where calibration values must be restored or set to something else, this command allows a new calibration value to be placed into the SQM-LE.

Executing the command "zcal5#######.##x" manually sets the light calibration offset to the magnitudes value specified in "#########.##". The units are *arcsecond*<sup>2</sup> .

The format of the response is:

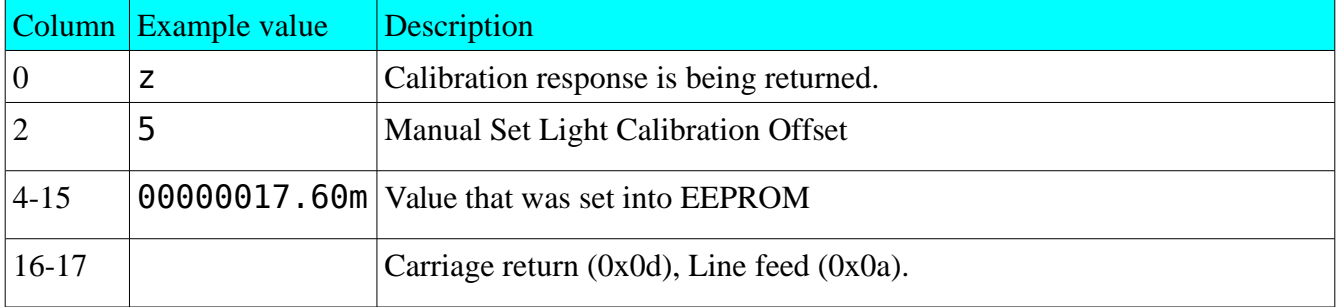

*Table 9: Response for manual setting of light calibration offset*

An example is:

#### z,5,00000017.60m

#### **5.2.8 Manually set light calibration temperature**

Calibration is done at the factory, however, in the case where calibration values must be restored or set to something else, this command allows a new calibration value to be placed into the SQM-LE.

Executing the command " $zca16$ ########.##x" manually sets the light calibration temperature to the value specified in " $\# \# \# \# \# \# \ldots$ ". The units are °C.

Note: The SQM-LE records the temperature in a raw value with different resolution, so the reply back may not be exactly the same as the value sent.

The format of the response is:

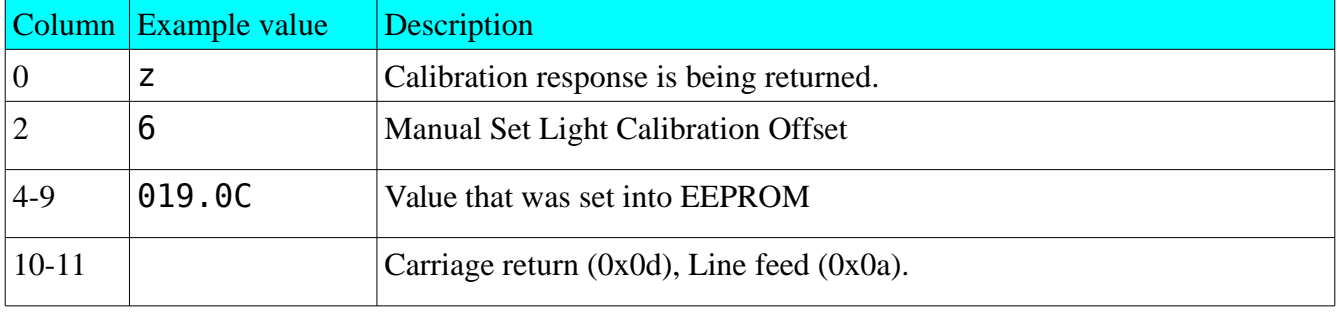

*Table 10: Response for manually setting of light calibration temperature*

An example is:

z,6,019.0C

### **5.2.9 Manually set dark calibration time period**

Calibration is done at the factory, however, in the case where calibration values must be restored or set to something else, this command allows a new calibration value to be placed into the SQM-LE.

Executing the command " $zca17$ #######.###x" manually sets the light calibration offset to the value specified in "########. ###". The units are in seconds.

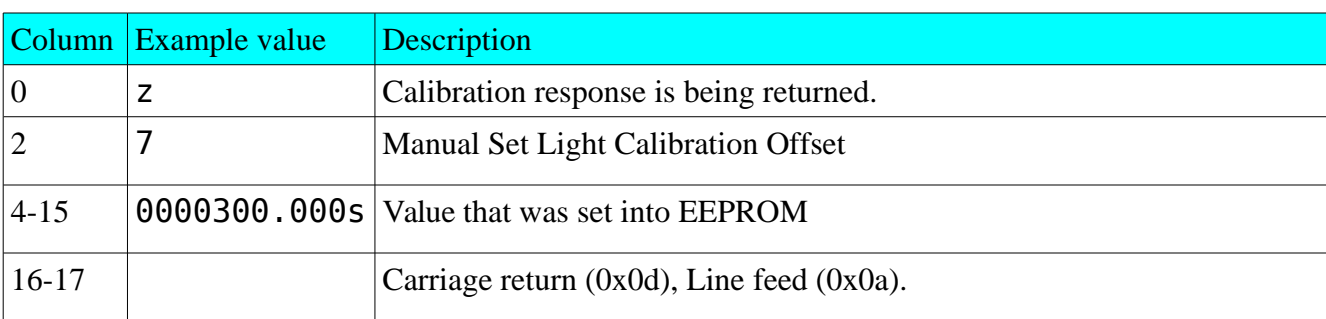

The format of the response is:

*Table 11: Response of manually setting dark calibration time period*

An example is:

#### z,7,00000300.00s

#### **5.2.10 Manually set dark calibration temperature**

Calibration is done at the factory, however, in the case where calibration values must be restored or set to something else, this command allows a new calibration value to be placed into the SQM-LE.

Executing the command " $zca18$ ########.##x" manually sets the light calibration offset to the value specified in " $\# \# \# \# \# \# \ldots$ ". The units are °C.

Note: The SQM-LE records the temperature in a raw value with different resolution, so the reply back may not be exactly the same as the value sent.

The format of the response is:

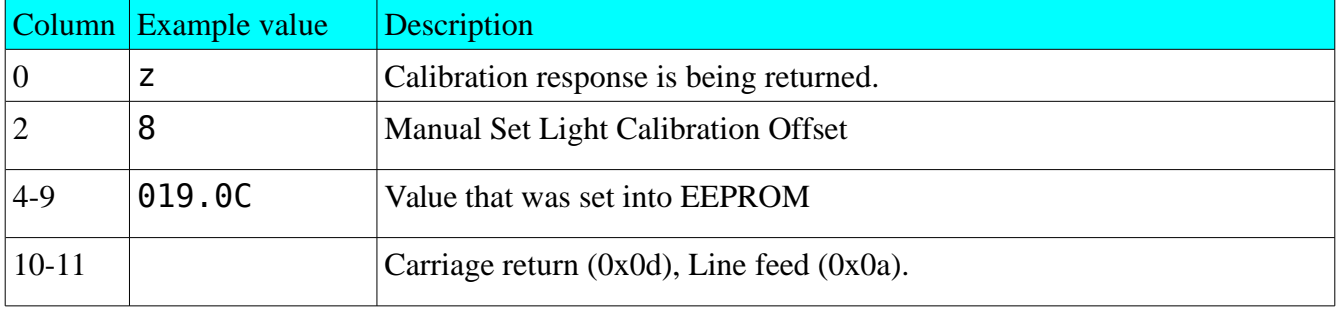

*Table 12: Response for manually setting of light calibration temperature*

An example is:

z,8,019.0C

### <span id="page-23-0"></span> **5.2.11 Setting Interval reporting parameters**

For firmware feature 13 and above, the SQM-LE is capable sending timed interval reports. Each interval report is the same as the reading request report except that the serial number (feature 14 and above) is attached at the end so that numerous reporting SQM-LEs can be distinguished from each other.

The format of the interval report is:

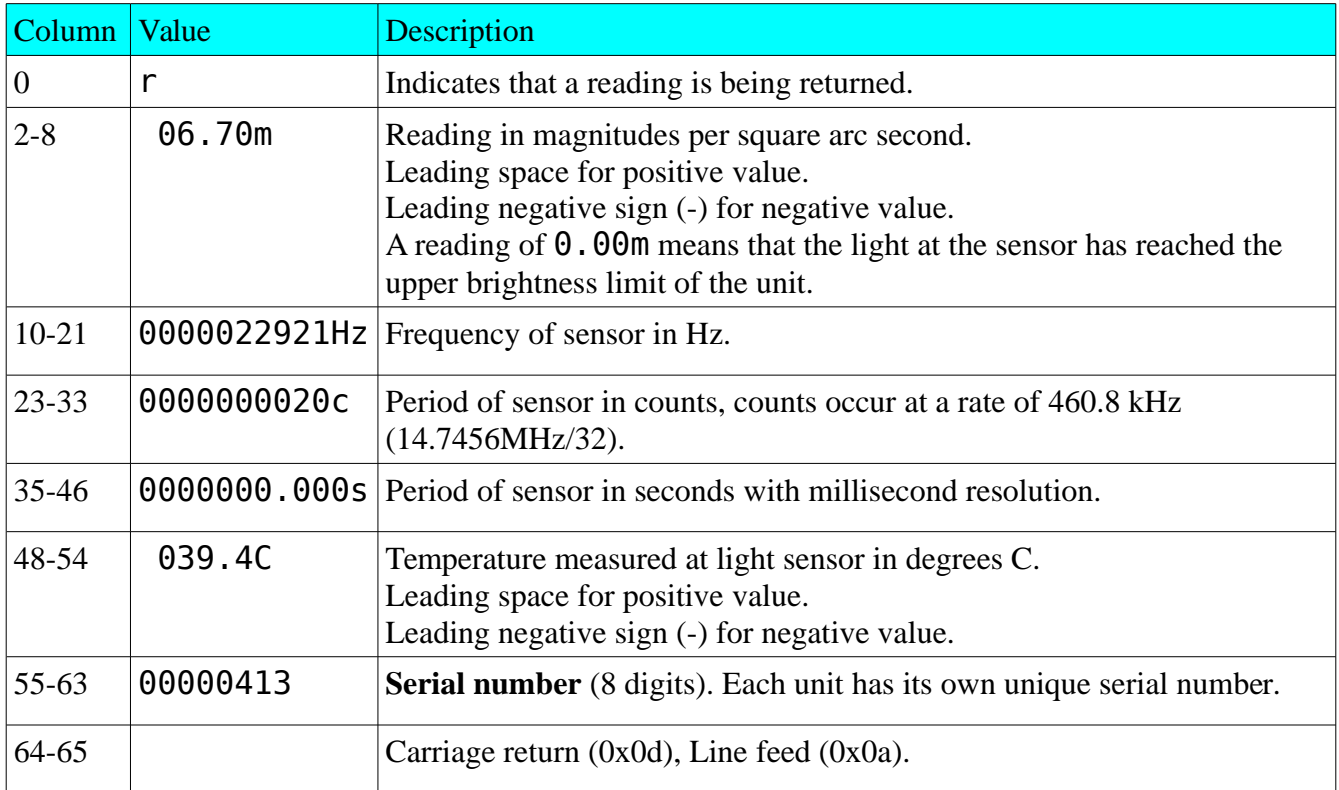

#### *Table 13: Interval report*

An example is:

#### r, 06.70m,0000022921Hz,0000000020c,0000000.000s, 039.4C,00000413

0123456789<sup>10</sup>123456789<sup>20</sup>123456789<sup>30</sup>123456789<sup>40</sup>123456789<sup>50</sup>123456789<sup>60</sup>12345

Interval reporting is available for sending timed reports to a listening server in the case where the SQM-LE IP address will not be known, but the server IP address will be fixed. One such application is where an SQM-LE is connected via a telephone/cell-phone based router to an Internet Service Provider. The server must have listening software running similar to the following:

```
#!/usr/bin/perl
use IO::Socket;
while(1) {
my $sock = new IO::Socket::INET (
      LocalHost => '192.168.1.145', #IP address of this computer/server
      LocalPort \Rightarrow '10002', #Port defined by
            # XPort:Channel_1:Connection:Endpoint_Configuration:RemotePort
      Proto => 'tcp', 
      Listen \Rightarrow 1,
     Reuse \Rightarrow 1,
);
   die "Could not create socket: $!\n" unless $sock;
my $new_sock = $sock->accept(); 
while(<$new_sock>) {
       ($sec,$min,$hour,$mday,$mon,$year,$wday,$yday,$isdst)=localtime(time);
      printf "%04d-%02d-%02d,%02d:%02d:%02d,",$year+1900,$mon+1,$mday,$hour,$min,$sec;
      print $ ;
} 
close($sock);
}
```
*Text 1: Listener script for interval based reports*

To prevent reports being sent during daylight when the meter is saturated with light, a threshold value can be set. Readings exceeding the threshold (dark) will be reported, low readings (too bright) will be suppressed.

Due to the construction nature of EEPROM, there is a limited number of times that this memory can be written to before it becomes unreliable. In the case of the SQM-LE, the erase/write cycle is 1 million times. For this reason, it is recommended that frequent parameter changes be done in RAM rather than in EPROM. Only set the parameter to EEPROM when you want the unit to boot up with your setting. See following sections for how to set EEPROM or RAM.

Loading firmware clears resets the micro-controller effectively copying the EEPROM values into RAM.

Note: the above listener script is a simple receive only program. In a telephone mode system, the SQM-LE sends the response to the listener, and nothing can send requests back to the SQM-LE. So it is advised that all settings be tested before isolating the SQM-LE in remote locations. The other option to getting new requests back to the SQM-LE would be altering the listener script to queue requests during the short time that the SQM-LE connects back to the listener server.

## **5.2.11.1 XPort settings for interval reporting mode**

The Ethernet adaptor module must be configured for sending interval based reports to a server. To set the SQM-LE to know the listener IP address use a web browser to access the SQM-LE, just type in the IP address of the SQM-LE into a web browser and you will be asked for a name and password, just hit enter, there is nothing set at default. You will be given a XPort configuration screen. You can also do the same things with the Lantronix Windows based "Device Installer" program included on the CD. Set the XPort as shown in this example:

```
Channel_1:Connection: 
      Active Connection: ActiveConnect = "With Any Character"
      Endpoint_Configuration:RemotePort = 10002
      Endpoint Configuration: RemoteHost = 192.168.1.145Disconnect Mode: Inactivity Timeout: = 0:2 (mins:secs)
```
#### *Text 2: XPort settings for interval reporting mode*

Note: The RemotePort is different than the typical 10001 to avoid problems with regular SOM-LE clients. Also, the RemoteHost is set to the IP address of your listener server. If the modem takes a long time to connect then the timeout should be extended.

The Inactivity timeout should not exceed the interval time otherwise the unit may lock out other communications requests. If this occurs, you can recover by way of the Lantronix device installer or Lantronix web interface by typing the SQM-LE IP address into a web browser (hit enter on user name/password). Then set the Channel1:Connection:Disconnect-Mode:Inactivity-Timeout=0:2(mins:secs), then press OK, then "Apply Settings".

If the Inactivity timeout is too short, a telephone modem connection system may not have enough time to send the message before the XPort gives up.

If the Inactivity timeout is too long, then a telephone modem connection may stay active all the time resulting in excessive connection costs.

## **5.2.11.2 Interval reporting period setting**

Executing the command " $P########*x$ " (note upper case "P") sets the period of the timed interval reports to the EEPROM and RAM for booting and immediate use.

Executing the command " $p$ ########## "x" (note lower case "p") sets the period of the timed interval reports to RAM only for immediate use.

The units are seconds. For example, p0000000360x sets the reporting time to once every 360 seconds.

## **5.2.11.3 Threshold setting for interval reporting**

Executing the command " $T$ ########.##x" (note upper case "T") sets the threshold of the timed interval reports to EEPROM and RAM for boot and immediate use.

Executing the command " $t$ ########.##x" (note lower case "t") sets the threshold of the timed interval reports to RAM for immediate use only.

The units are *magnitudes* arcsecond<sup>2</sup> . For example, t00000016.00x limits reporting to values only over 16.00 *magnitudes arcsecond*<sup>2</sup> .

## **5.2.11.4 Interval setting response**

Either making the request "Ix" (note upper case "I") or any request to set the interval report setting produces the following response:

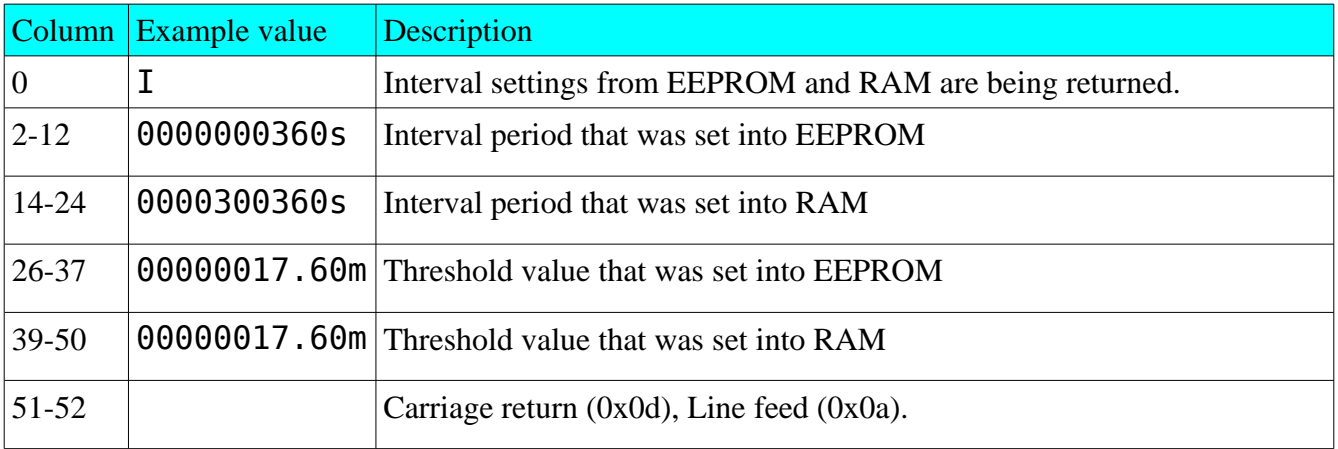

*Table 14: Response of viewing or setting interval reporting parameters*

An example response is:

I,0000000360s,0000000360s,00000017.60m,00000017.60m

0123456789<sup>10</sup>123456789<sup>20</sup>123456789<sup>30</sup>123456789<sup>40</sup>123456789<sup>50</sup>1

# **6 Electrical connection**

An AC/DC adaptor is provided. The SQM-LE uses a voltage regulator to bring the incoming DC voltage down to 3.3VDC. The lowest voltage at the input should be  $4.5$ VDC (3.3 + 1.2VDC). Higher voltages above 6VDC will cause heating on the regulator and thermal shutdown in high ambient temperatures.

For remote applications, a deep-cycle (Lead Acid) 6VDC battery can be used.

The SQM-LE unit is NOT protected against over-voltage (above 20V) or reverse polarity voltage.

# **7 Mechanical installation**

Unihedron sells an enclosure that is suitable for mounting either the SQM-LE or SQM-LU into. You can read more about it, including plans to build your own here:

<http://unihedron.com/projects/sqmhousing/>

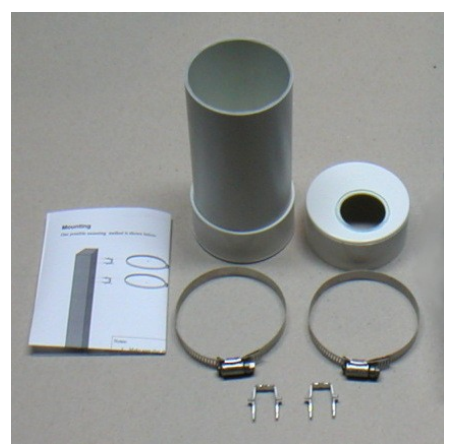

*Illustration 7: Housing*

#### **7.1 Cover selection**

If the unit is to be mounted in exposed location, we recommend an acrylic dome. Acrylic domes will last 2-3 years but eventually weather on the surface. It is not clear that this will affect the reading much. The best test would be to swap a weathered and new one back and forth when changing one out. Presumably the main consideration would be to keep the domes clean every so often and to make sure that the mounting plane is painted black to that it doesn't reflect light back to the inside of the dome and then back into the meter.

Source of Acrylic domes:<http://www.globalplastics.ca/domes.htm>

## **7.2 Cover calibration**

Since the SQM-LE is not weather-proof, it must be protected in some way from the elements. A plastic dome is recommended. This may reduce the incoming light by about 15-20%.

Because a covering will reduce the incoming light, the resultant reading will be darker (higher

magnitudes per arcsecond<sup>2</sup> value). The offset determined by a simple light experiment should be subtracted from the reading.

A pending firmware edition will allow for built in manual offset. Apply this subtraction offset as a negative value, i.e. if you measured 16.60 outside the covering, then 16.75 under the dome, then an offset of -0.15 should be applied to all readings.

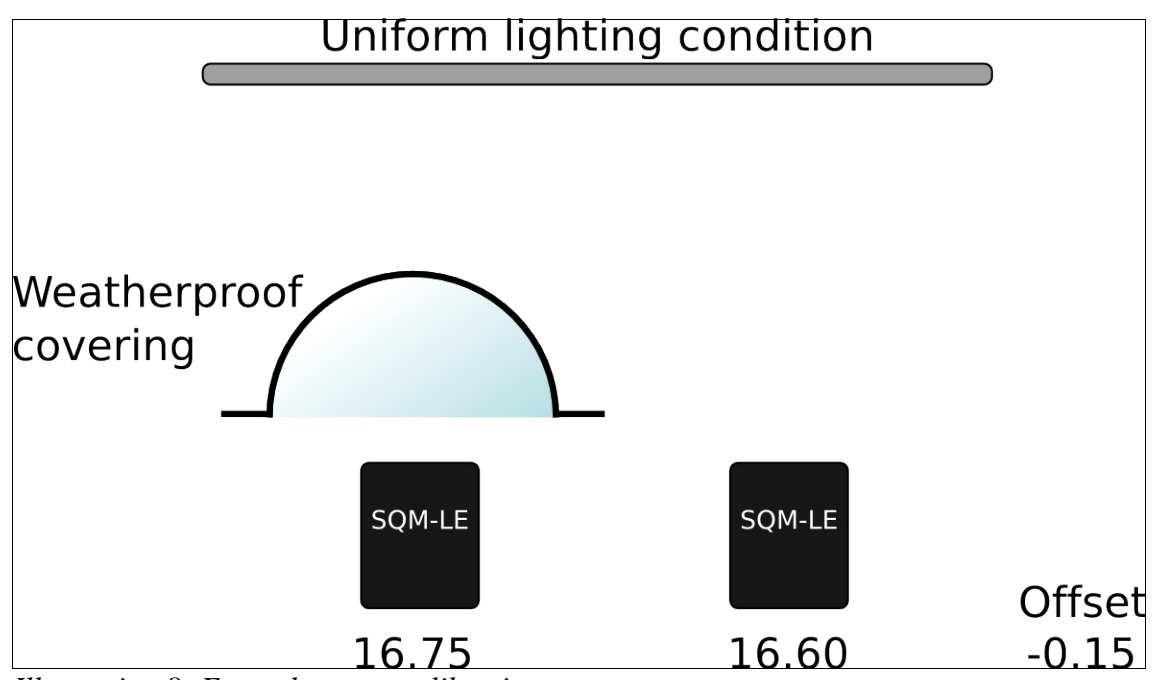

*Illustration 8: Example cover calibration*

## **7.3 Cover maintenance**

Keep the covering clean of dust, water, ice, and bird droppings.

# **8 Default settings**

The XPort Ethernet interface has been programmed with the following default settings so that it can communicate with the SQM-LE microcontroller:

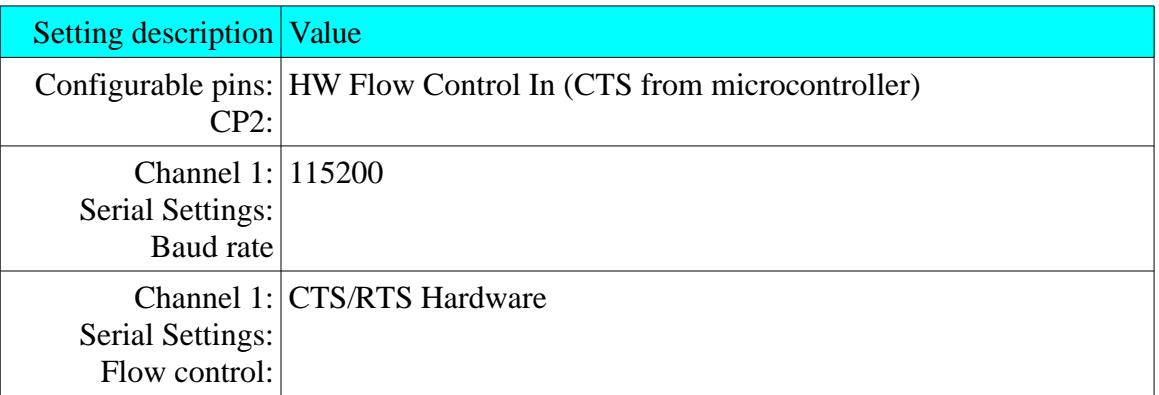

#### *Table 15: Default settings*

If for some reason these settings are altered, they can be restored using the Lantronix Device Installer under Windows.

Also, a small web page and some Java files have been installed onto the XPort Ethernet interface so that the SQM-LE can be accessed as a web page. The following steps where used to install that software:

```
C:> web2cob /d source /o web1.cob
```
#### C:> tftp -i xxx.xxx.xxx.xxx PUT \web\web1.cob WEB1

Note, replacing WEB1 will overwrite the Ethernet Web reconfiguration pages, consider using WEB6 if you want to retain the existing pages on the XPort Ethernet interface.

More details for installing your own web page and Java software can be found at the Lantronix website in their FAQ titled: **Web Enabling Your Serial Device** .

## **9 Firmware upgrade**

#### **9.1 Obtain update**

- 1. Visit [unihedron.com/projects/sqm-le/cd](http://unihedron.com/projects/sqm-le/cd)
- 2. You should see a list of files. The updates have names like **SQMLEUPDATE-3-3-xx.zip**
- 3. Download the most recent version (with highest number in filename), select "**save link as**" or "**save target as**".

#### **9.2 Install update**

1. Uncompress the zip file that you downloaded into a directory. If you are using Windows-XP, the file may already have been uncompressed automatically into a folder on your desktop.

#### **9.3 Preparing the SQM-LE for firmware update**

- 1. Ensure that the unit is unlocked (switch in unlock position (up) or on older units, the jumper must be installed at back of unit).
- 2. Make sure you know what IP address the SQM-LE occupies, use the Lantronix device installer software if necessary, available at<http://unihedron.com/projects/sqm-le>.

#### **9.4 Run update**

- 1. Using the command line, navigate to the directory that contains the installed files.
- 2. Run the Java updater program. to get usage instructions, type: java -jar jSQM-LE.jar -h

```
Description for jSQM-LE.jar:
```
- o Multiplatform tool for use with the Unihedron SQM-LE
- o Identify IP address. Test functionality. Load firmware

Usage:

```
 java -r jSQM-LE.jar [-i<ip-address>] [-p<port>] [-f<filename>]
```
#### Where:

```
 <ip-address> is the optional IP address of the SQM-LE.
       <port> is the optional port of the SQM-LE, the default port is 10001.
   <filename> is the name of the optional loadable firmware file.
```
#### Examples:

```
 java -jar jSQM-LE.jar
 java -jar jSQM-LE.jar -i192.168.1.140 -p10001 -fSQMLE-3-3-13.hex
```
#### <span id="page-31-0"></span>*Text 3: Java updater usage*

The following image shows what the updater looks like when first started:

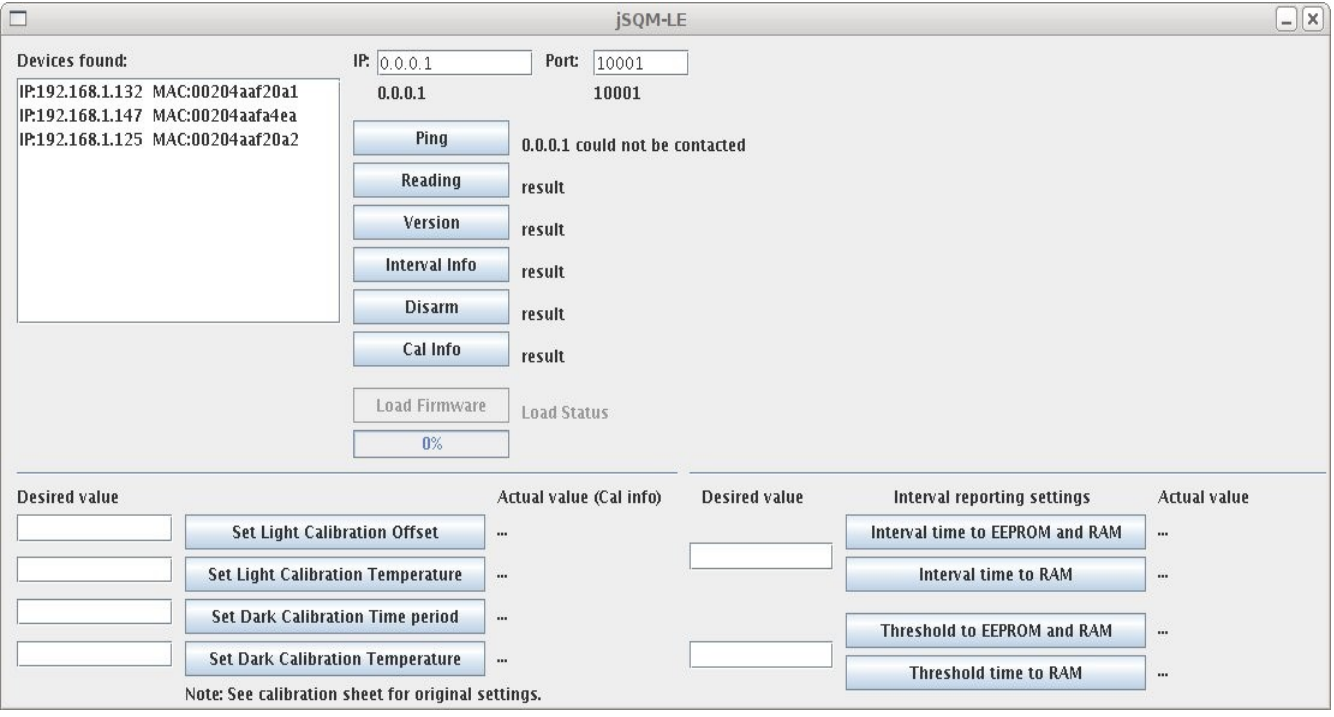

*Illustration 9: Java updater screen*

Click on the line in device found list where the MAC: number matches your SQM-LE MAC as defined on the back of the unit.

Press the PING button.

You should get xxx.xxx.xxx.xxx is reachable, if not, then the unit is not accessible to your computer, check the connection and retry the "Ping button.

To ensure that you are connected to an SQM-LE, try the "Reading" button. An SQM-LE will respond with a string of characters as defined in the reading section, anything else will time out with no response.

Pressing the Disarm button will report if the unit is Locked or Unlocked. A U as the final character indicates Unlocked and ready for firmware uploads, (ex. result=zxdU).

When you are ready to load the firmware into the unit, press the "Load Firmware" button. You will see the progress bar increment until 100% then the Load Status will display "Finished".

If the firmware button is inactive, then make sure you specified the firmware version on the command line as with the -f option as shown above in [Text 3: Java updater usage](#page-31-0) on page [30.](#page-31-0)

Pressing the Load Firmware button sets the Interval period in RAM to 0 to prevent the SQM-LE from sending reports out and polluting the receive buffer. After the firmware has been loaded successfully, the SQM-LE restarts the micro-controller and sets the RAM value to the EEPROM value. So you should confirm that all your Interval settings as you wish after any firmware installation.

#### **9.5 Details**

The SQM-LE microcontroller is equipped with a bootloader mechanism which is enabled within a few seconds after reboot/reset.

Intel hex strings sent to the unit will be used to overwrite program memory. The following link contains a thorough description of the Intel Hex format: <http://en.wikipedia.org/wiki/.hex>

The included Java updater application can be examined for operation. The basic requirements for firmware uploading are:

- 1. Reset microcontroller by sending the hex character 0x19
- 2. Within a few seconds, send the first Intel hex record. The colon "**:**" character indicates the beginning of an Intel Hex record.
- 3. Wait for a response of "**Ok**" followed by "**CR LF**" which indicates that the record was processed properly.
- 4. Continue sending records and waiting for the acknowledgement.
- 5. The unit will reset on its own when no more records have been sent for a few seconds.

# **10 Calibration**

The SQM is factory calibrated and a sheet of the calibration values was provided. Contact Unihedron with your unit's MAC address if you need a copy of the original calibration sheet.

Some possible reasons for recalibration are:

- 1. A new covering/housing is being used besides the small case that the unit was shipped with.
- 2. A regular maintenance program is desired. There is no great need for this as the SQM has no analog components.
- 3. Compensation for aged housing, if a plastic dome is used that might have degraded over time.
- 4. Replaced lens or changed field of view for experimental reasons.

## **1.2 Light calibration**

The sensor must have a reference point for an amount of light against the signal produced. It is not recommended that this be done after factory calibration and relied upon since an improper setup will result in non-standard results.

A fluorescent light is used to simulate the spectrum that the meter would see during the night sky. A light meter is used to adjust the light reading to 13.5 fc at the place of the SQM. The light calibration routine inside the SQM expects to see this value.

The light that the SQM and light meter see must be coming from an evenly lit surface.

The light calibration command can be sent to the unlocked SQM to set the calibration value.

## **1.3 Dark calibration**

The optical sensor in the SQM produces a reading even when totally dark. This dark level reading must be determined so that the meter can compensate for it.

The method of dark calibration is simply to prevent any light from entering the meter then execute a dark calibration command to the unit. A darkroom bag is one way to prevent light from entering the unit.

The optical sensor provides timed pulses depending on the amount of light entering. In a dark environment the pulses will be long. The meter has a timeout of 300 seconds, so the dark calibration will take at least 5 minutes (300 seconds) to perform.

Place the unit in a dark environment and monitor the timed readings (rx reading request)consistent, normally the value is in the 80-300second range

Execute the dark calibration command.

## **1.4 Confirmation**

Once the calibration has been done, you should be able to get a light reading from the unit at the calibration light level of the same value as the value printed on your calibration sheet in the

Calibration offset field, Normally this field has a value of 8.71 mags/arcsec

# **11 Troubleshooting**

Communication: Check connection lights on SQM-LE Ethernet port.

Reading: too bright, too hot, inspect lens for IR filter.

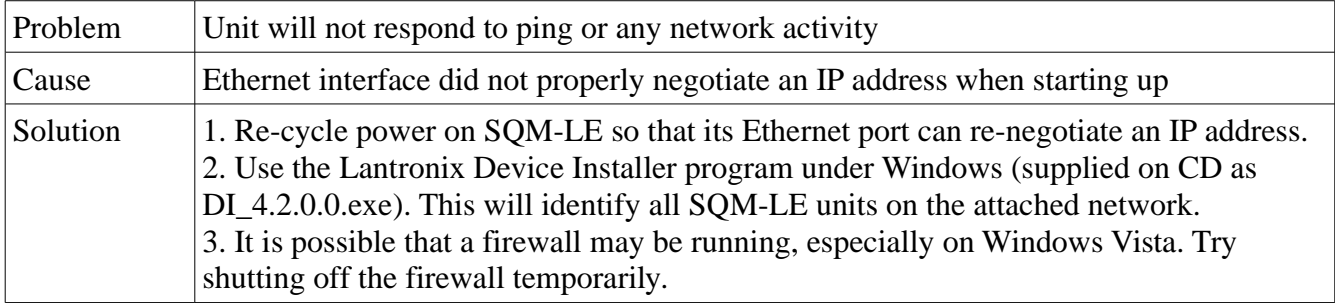

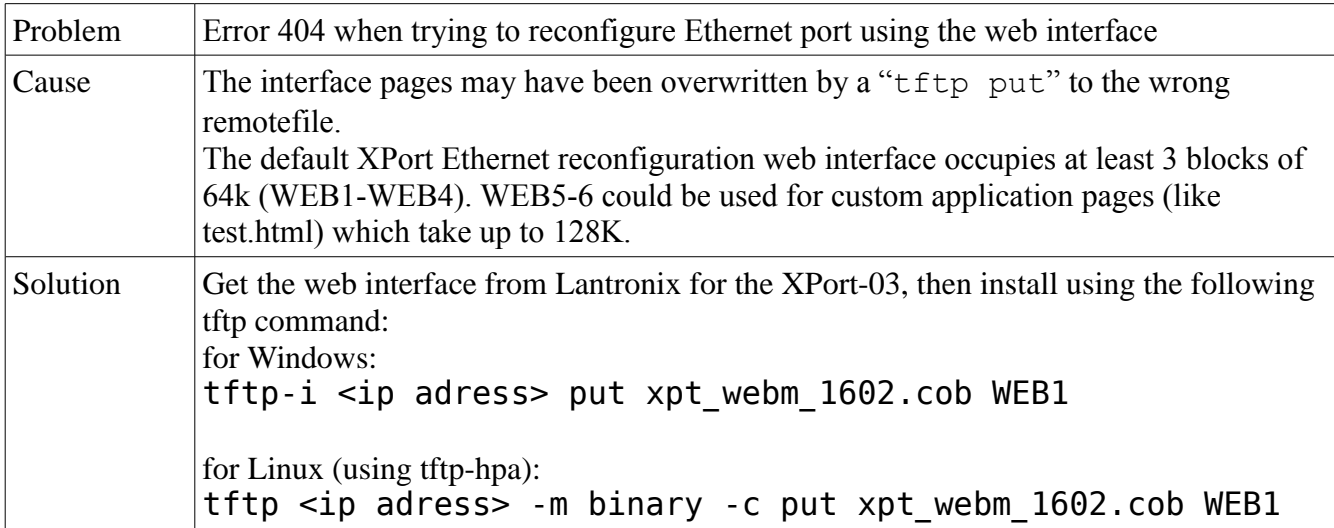

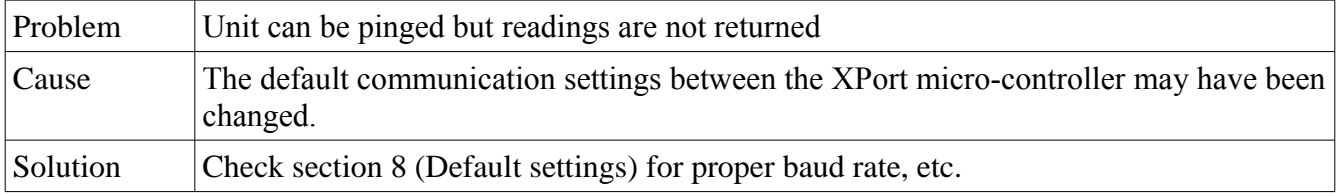

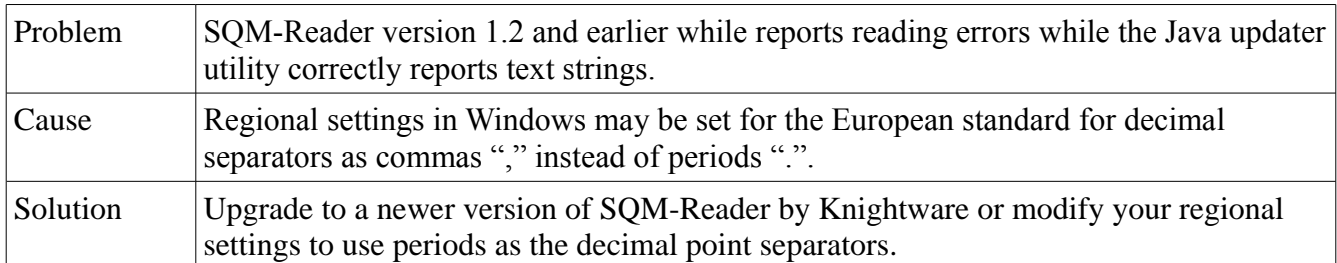

# **12 Company contact information**

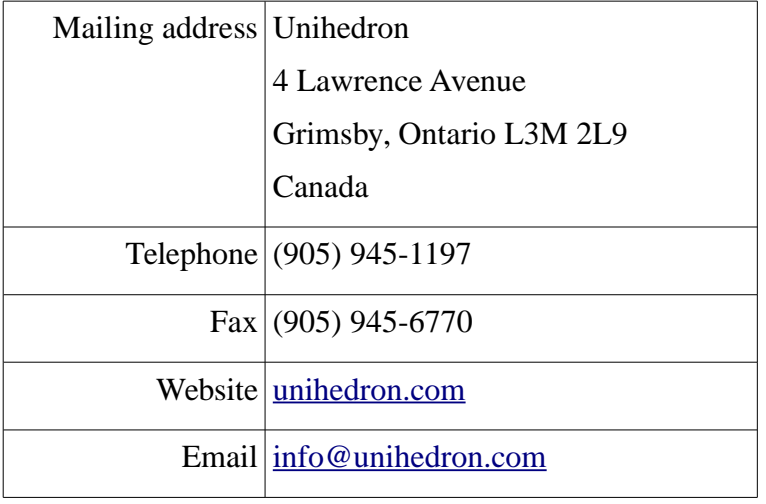

# **13 Glossary**

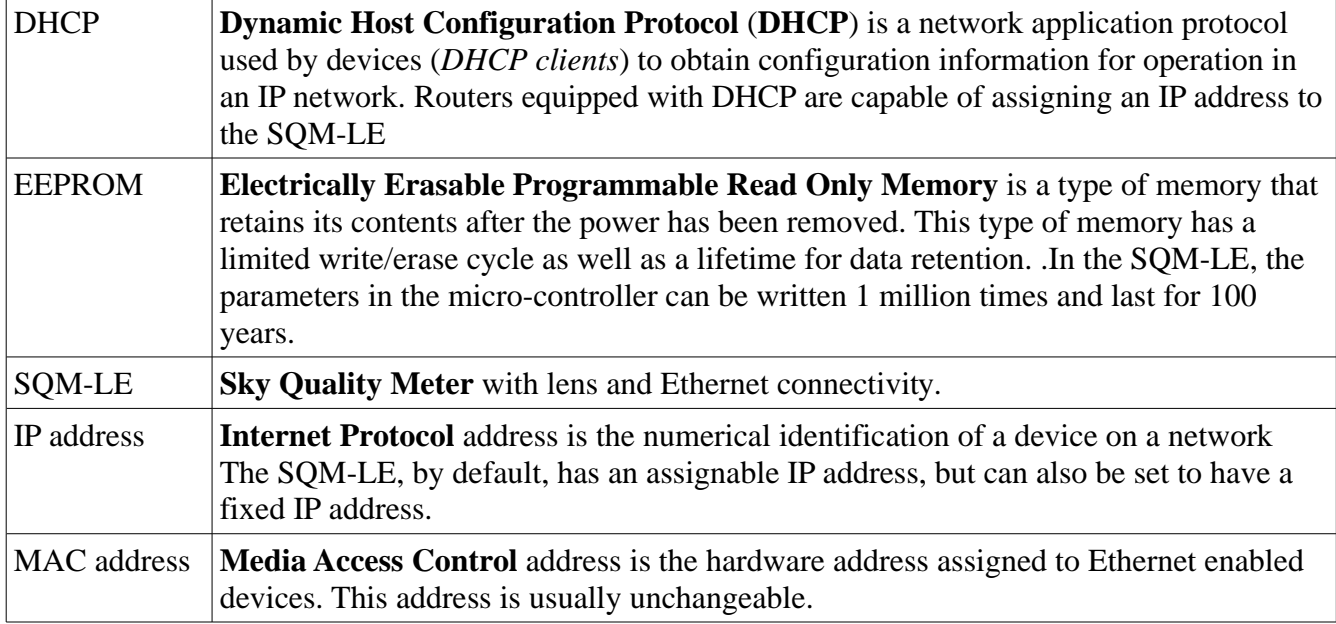

# **14 Appendix A Revision history**

## **14.1 Manual Revision history**

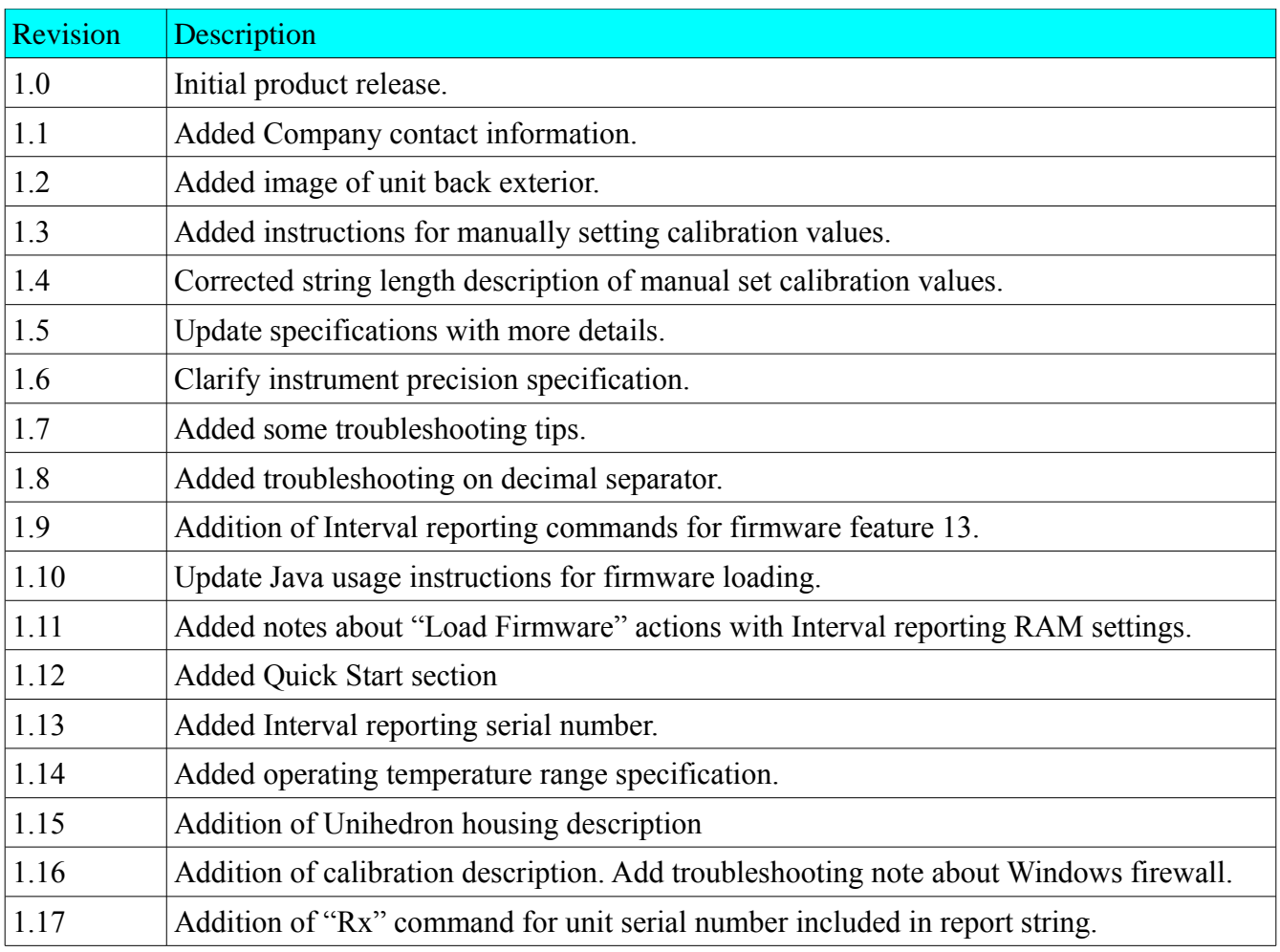

## **14.2 Protocol revision history**

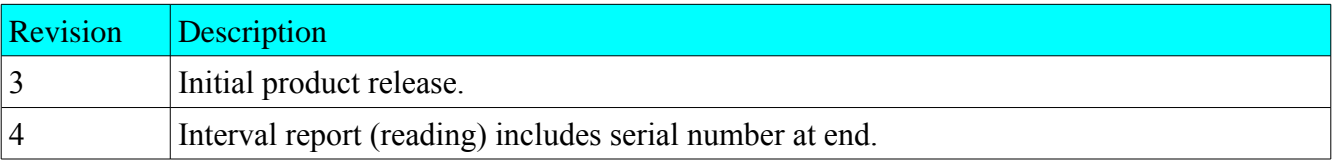

## **14.3 Feature revision history**

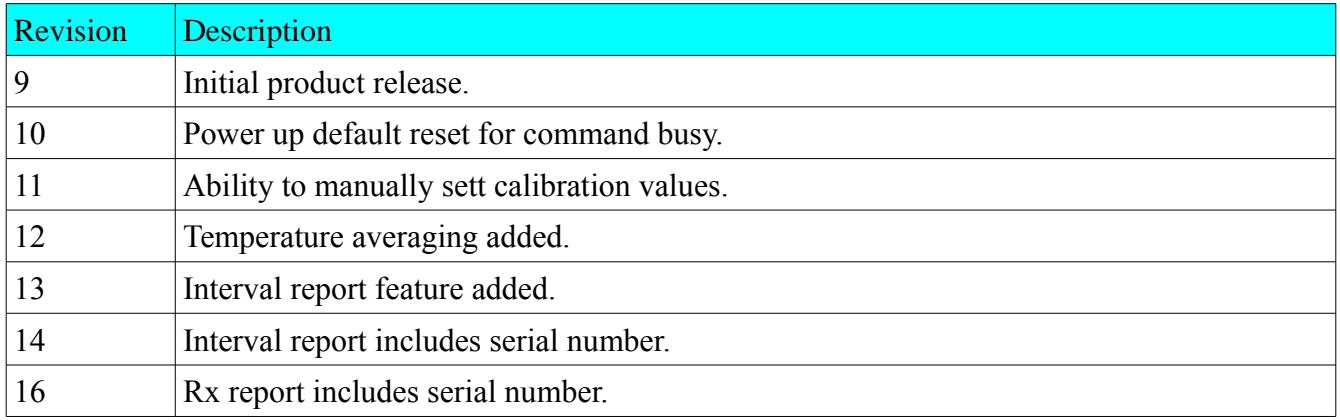